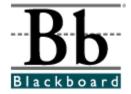

# **Release Notes**

Blackboard Learning System (Release 6.1)
Blackboard Portal System (Release 6.1)
Blackboard Learning System – Basic Edition (Release 6.1)

Date Published: February 9, 2004

Copyright © 2004 by Blackboard Inc. All rights reserved.

Blackboard, the Blackboard logo, Blackboard Education Suite, Blackboard Learning System, Blackboard Learning System ML, Blackboard Portal System, Blackboard Transaction System, Blackboard Building Blocks, and Bringing Education Online are either registered trademarks or trademarks of Blackboard Inc. in the United States and/or other countries. Intel and Pentium are registered trademarks of Intel Corporation. Microsoft and Windows are registered trademarks of Microsoft Corporation in the United States and/or other countries. Sun, Solaris, UltraSPARC, and Java are either registered trademarks or trademarks of Sun Microsystems, Inc. in the United States and/or other countries. Oracle is a registered trademark of Oracle Corporation in the United States and/or other countries. Red Hat is a registered trademark of Red Hat, Inc. in the United States and/or other countries. Linux is a registered trademark of Linus Torvalds in the United States and/or other countries. Apache is a trademark of The Apache Software Foundation in the United States and/or other countries. Macromedia, Authorware and Shockwave are either registered trademarks or trademarks of Macromedia, Inc. in the United States and/or other countries. Real Player and Real Audio Movie are trademarks of RealNetworks in the United States and/or other countries. Adobe and Acrobat Reader are either registered trademarks or trademarks of Adobe Systems Incorporated in the United States and/or other countries. Macintosh and QuickTime are registered trademarks of Apple Computer, Inc. in the United States and/or other countries. WordPerfect is a registered trademark of Corel Corporation in the United States and/or other countries. Crystal Reports is a trademark of Crystal Decisions in the United States and/or other countries. WebEQ is a trademark of Design Science, Inc. in the United States and/or other countries. Other product and company names mentioned herein may be the trademarks of their respective owners. Patents pending.

© 2004 Blackboard Inc. All rights reserved. Made and printed in the USA.

No part of the contents of this manual may be reproduced or transmitted in any form or by any means without the written permission of the publisher, Blackboard Inc.

## **Worldwide Headquarters**

Blackboard Inc. 1899 L Street, NW, 5th Floor Washington, DC 20036-3861 USA 800-424-9299 toll free US & Canada +1-202-463-4860 telephone +1-202-463-4863 facsimile www.blackboard.com

## **International Headquarters**

Blackboard International B.V. Keizersgracht 62-64 1015 CS Amsterdam The Netherlands +31 20 5206884 (NL) telephone +31 20 5206885 (NL) facsimile global.blackboard.com

## **Table of Contents**

| Table of Contents           | 3    |
|-----------------------------|------|
| Introduction                |      |
| New Features in Release 6.1 | 7    |
| Known Issues                | . 10 |
| Release 6.1 Resolved Issues |      |

## Introduction

#### What is in the Instructor Release Notes?

Release Notes provide clients with a list of known issues that appear in the product, and with information on issues that have been resolved in the new release. All known and resolved issues that appear in this document are related to the building and managing of courses on the *Blackboard Learning System* by Instructors. Any issues that arise with course tools, functions, and features are reported in this document.

The Release Notes include the following sections:

- New Features in Release 6.1 Briefly explains the new areas of the Blackboard Learning System.
- Known Issues Lists those issues that are known but unresolved.
- Release 6.1 Resolved Issues Lists those issues resolved in Release 6.1.

#### What is a known issue? What is a resolved issue?

A known issue is a software problem with the *Blackboard Learning System* or the *Blackboard Portal System*. When a known issue is fixed, it is listed as a resolved issue.

Each issue includes the following information:

| Issue:                        | 181-XXXX   |
|-------------------------------|------------|
| A description of the problem. | (Knowledge |
|                               | Base ID)   |

## Background:

Information on specific conditions, settings, or events that trigger the problem, or related information that helps explain the problem.

## **Resolution/Workaround:**

Information on a fix (if available) and any possible workarounds for users experiencing the problem.

#### How does Blackboard determine which issues to publish?

An Issue must meet the following requirements to be included in the Release Notes:

An issue is included if it is a problem with the software. Questions about how a feature works and requests for new features are not included. Many times, questions that are excluded from the Release Notes are included in the Blackboard Knowledge Base.

An issue is included once it has been verified through testing. Issues that are only repeatable on the submitter's system are not included in the release notes. Blackboard Product Support works with the customer to resolve these issues, but because these issues only affect one customer, these issues are not published.

#### What is a known issue? What is a resolved issue?

Issues that are reported by customers and meet the above criteria are included in the Release Notes. These are the issues reported in the field, and Blackboard is dedicated to reporting and resolving these issues.

Frequently, an issue submitted by a customer first appears in the Resolved Issues because the issue is reported, verified, fixed, and tested in time for the next maintenance release.

If you are aware of an issue and do not see it in the Release Notes, it is likely because:

- The issue only appears on your institution's system. Blackboard Product Support is working with your System Administrator to resolve the problem.
- The issue has not yet been verified by Blackboard through testing.
- The Release Notes that include this issue have not yet been published.

Issues that are identified by our internal Quality Assurance department (QA) or beta testing processes are also included in the Release Notes if the affect on the software prevents a feature from working correctly or hinders system performance and maintenance. With the new release of a product, all of the known issues listed were discovered in QA or during beta testing.

**Note:** Instructors who would like to report an issue with the *Blackboard Learning System* should contact their institution's System Administrator. The System Administrator will then submit a support request to Blackboard.

#### **How to use the Release Notes**

The Instructor Release Notes are a comprehensive list of issues affecting Instructors that exist in the current release. The Release Notes also track the issues that are resolved from release to release. Within the section for Known Issues and the sections for Resolved Issues, the items are listed by subsystem.

At the beginning of each section is a listing of subsystems. If you are viewing the Release Notes as a PDF file, simply click on the subsystem link to view all the issues in the section that relate to that subsystem.

In addition, a number in the format 181-xxxx uniquely identifies each item. This is the Knowledge Base ID number for the issue. Each issue listed in the Release Notes is also published in the Knowledge Base. The Knowledge Base is a Support tool used to quickly access information about a particular problem or question.

Issues may include references to the Administrator Control Panel or other features only available to System Administrators. While Instructors cannot access the Administrator Control Panel, these issues are related to the Instructors' use of the *Blackboard Learning System* and are, therefore, included in this document.

## **How to use the Knowledge Base**

Each of the issues listed in the Release Notes is also published in the Blackboard Knowledge Base, available through Behind the Blackboard (<a href="http://behind.blackboard.com">http://behind.blackboard.com</a>). Issues listed in this document include the Knowledge Base ID number (Knowledge Base ID numbers appear as 181-xxxx) so that users can quickly check the Knowledge Base for updated information about a specific issue.

The Knowledge Base is designed as a Support tool to answer specific questions about the Blackboard Learning System.

Note: If you are looking for comprehensive information about all the issues known and resolved in a release, these Release Notes should be your source, as issues in the Knowledge Base are not grouped by release.

#### Accessing the Knowledge Base

All Blackboard Learning System users may access the Knowledge Base through Behind the Blackboard. Follow the steps below to create an account and open the Knowledge Base:

- Go to Behind the Blackboard at <a href="http://behind.blackboard.com">http://behind.blackboard.com</a>
- Click **Create** to create a new account.
- Fill out the Create User page. Under System Role select Instructor. Click Create.
- Logon to Behind the Blackboard.
- Select **Search The Knowledge Base**. The portal to search the Knowledge Base will open.

Information about how to search the Knowledge Base can be found in article 181-979.

#### Which release is running at my institution?

When looking at the Release Notes, it is important to know which version of the Blackboard Learning System the institution is using. Each set of Resolved Issues are written based upon a specific version of the Blackboard Learning System. The issues that are noted as resolved in a release will still be known issues when running an earlier version of the Blackboard Learning System.

If running an earlier version of the Blackboard Learning System, review the Resolved Issues for later releases and learn which issues will be resolved when the system is updated. Also, these issues often contain workarounds for previous versions of the product.

The release that is currently running at an institution is on the bottom of the Course Control Panel. This image below shows that this system is running Release 6.0.7.

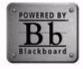

Blackboard Learning System TM (Release 6) Blackboard Learning and Community Portal System - 6.0.7 Build 5 Copyright @ 1997-2003 Blackboard Inc. All Rights Reserved. Accessibility information can be found at http://access.blackboard.com.

## **New Features in Release 6.1**

#### Overview

Blackboard Learning System (Release 6.1) introduces new features in course navigation, content editing, and the portal environment.

Course editing innovations include the addition of a a Quick Edit feature, which allows Instructors to edit course content within the Student view of the course, WYSIWYG (What You See Is What You Get) text editing, and Spell Check features for course content creation. The *Blackboard Learning System* now features a Login Module which enables users to login to the system directly from the portal page when Portal Direct Entry is enabled.

**Note:** References to *Blackboard Learning System* will also include *Blackboard Portal System* unless noted.

#### **New Features**

This section reviews the following new features in Release 6.1:

- Blackboard Content System Enabled
- Text Box Editor
- Ouick Edit
- Login Module
- Course Copy/Import/Archive Restore
- Gradebook Views
- Assessment workflow

#### Blackboard Content System enabled

Blackboard Learning System (Release 6.1) is designed to work seamlessly with the new Blackboard Content System. System Administrators will notice a new area of the System Control Panel has been reserved for Blackboard Content System features. This new area is activated once the Blackboard Content System is installed.

The *Blackboard Content System* is a file repository with several sophisticated features for working with content. It is fully integrated with the *Blackboard Learning System* and the *Blackboard Community Portal System*—making use of a similar interface as well as creating repositories for *Blackboard Learning System* courses and users.

#### **Text Box Editor**

The Text Box Editor includes WYSIWYG (What You See Is What You Get) and Spell Check features that allow users to create professional content through a simple editor in the *Blackboard Learning System*.

- **WYSIWYG** Users may format text, create and insert HTML, and upload document and media files to a text box. The Text Box Editor also allows users to cut and paste content (including HTML) from other Microsoft<sup>©</sup> applications. Options for accessing WebEQ and MathML are available through the editor.
- **Spell Check** Users may identify and correct spelling errors. The Spell Check feature is supported by a full English dictionary; Administrators may add a supplemental word lists for each Virtual Installation, and users may store custom word lists as a cookie on their local machine.

Administrators have the option of making the separate features in Text Box Editor available or unavailable.

#### **Quick Edit**

The Quick Edit feature allows Instructors to make changes to a course content page from within the course view. When an Instructor accesses a course from the Student course view, this shortcut allows them to edit course content, without having to open the Content Area through the Course Control Panel.

## **Login Module**

The Login module enables users to login directly from the portal page when Portal Direct Entry is enabled. When this module is made available users skip the standard Gateway page, and may login directly from the My Institution tab, or another portal page containing this module. This feature is only available in the *Blackboard Portal System*.

## **Course Copy/Import/Archive/Restore**

Administrators and Instructors have multiple options available for copying courses. These new options include the following:

- Copy Course Materials into a New Course
- Copy Course Materials into an Existing Course
- Copy Course with Users (Exact Copy)

Copying materials into a new course is an easy way to set up separate sections for the same course. Copying materials into an existing course can be used to share course content across courses. Creating an exact copy of the course includes all the user enrollments and staff assignments associated with the course.

Course Copy also resolves duplicate Course Menu areas and conflicting settings; allowing users to start with a clean copy of the course.

Operations for Course Copy, Import, Archive and Restore may take a period of time to complete, depending on the amount of data being transferred. Users will now be notified via email when the action is complete, so they will be assured that the operation was completed successfully.

#### **Gradebook Views**

The Gradebook Views page includes links that show the Users in the Gradebook or the Items in the Gradebook. This is especially useful for locating and modifying information in courses with a great number of users and a great number of Gradebook items. This is a tool for quick searching in the Gradebook.

## **Assessment workflow**

A number of changes have been made to improve the workflow for Assessments. These improvements include the following:

A new option, Force Completion, will available to Instructors. If the Force
 Completion option is selected by the Instructor, Students must complete the
 Assessment the first time it is launched. They may not exit the Assessment
 and continue working on it at a later date. The status of Force Completion is
 displayed to Students on the Assessment.

- The status of multiple attempts (if they are or are not allowed) is displayed to the Student at the top of the Assessment.
- **Submit** and **Save** buttons will be displayed for Assessments that display all questions at once, and for Assessment that display one question at a time.
- If the **Submit** button is selected and the Student has left some questions blank, a warning message will appear stating which questions have not been answered.
- Navigational arrows appear for Assessments set to display questions one at a time, unless backtracking is prohibited.

## **Known Issues**

#### Overview

The *Blackboard Learning System* includes several issues that have been discovered but not yet resolved. They are detailed in this section.

#### **Known Issues**

The following lists the subsystems in the *Blackboard Learning System* where known issues exist:

- Assessments
- <u>Assignments</u>
- Batch Processes
- Building Blocks
- <u>Collaboration Tools</u>
- Content
- Course Cartridges
- Course Catalog
- <u>Course Control Panel</u>
- Course Copy
- Course Menu
- Course Quotas
- Course Statistics
- Course Tools
- <u>Digital Drop Box</u>
- Discussion Board
- Email
- <u>Enrollment</u>

- <u>File Exchange</u>
- Gradebook
- Groups
- <u>Import/export/archive/res</u>tore
- Learning Units
- LRN Content
- Macintosh
- Math and Science Notation
- Other
- Observers
- Organizations
- Portal
- Roles and User Privileges
- SSL Choice
- Tools
- User Creation
- User Interface

#### **Assessments**

## Issue: 181-1631

An error message appears when Instructors attempt to view the Assessment Attempt Details for a Student's Assessment.

## Background:

This issue applies under all conditions.

## Resolution/Workaround:

This issue is not resolved at this time.

#### Issue: 181-1598

Assessment questions are not scored correctly following a migration.

This occurs with questions that fit all of the following criteria:

- Fill in the Blank question with multiple answers
- One or more of the answers contains an Ampersand (&), greater-than (>) or less-than (<) symbol</li>

## **Background:**

This issue applies under any conditions.

## Resolution/Workaround:

There is no resolution to this issue.

The Results/Feedback Display for completed Surveys may assign default point values to questions and display some feedback in a Correct Answer text box.

#### **Background:**

Surveys questions should not be assigned point values. Also, since a Survey is used to gather information and not test knowledge, feedback should not be presented as correct or incorrect.

#### Resolution/Workaround:

This issue, reported in Release 6.0.11, is not resolved at this time.

#### Issue: 181-1727

Student responses to questions that use the WebEQ Equation Editor do not appear correctly when the Student or the Instructor reviews the Assessment. The responses appear as:

<@@[0|"equation\_0\_1"|1]@@>

## Background:

This issue only applies when using the WebEQ Equation Editor.

#### Resolution/Workaround:

This issue, reported in Release 6.0.11, is not resolved at this time.

## Issue: 181-1728

When working with several pages of questions editing a question will return the user to the first page in the list of questions instead of the page the user was on.

#### **Background:**

After editing a question, users should be returned to the same page, not the first page in the series.

#### **Resolution/Workaround:**

This issue, reported in Release 6.0.10, is not resolved at this time.

#### Issue: 181-1446

When an audio or video media file is added to a question in an Assessment it does not display correctly. This problem only occurs when the Instructor chooses the **Display inline image within page** option. The Instructor is able to submit it successfully, but the file does not display within the question, just an empty box with an X appears. All media types work if the **Create a link to this file** option is selected.

## **Background:**

This issue applies under any conditions. Follow the steps below to replicate this issue:

- **Step 1** Select **Test Manager** on the Course Control Panel
- Step 2 Select Add Test
- **Step 3** Turn on **Add images, files, and URLs** under the Creation Settings options and select Submit.
- **Step 4** Select a question type under **Add a Question**.
- Step 5 Complete the question page. Browse and add a media (audio or video) file to the question. Choose **Display inline image within page**. Click **Submit**.

## Resolution/Workaround:

This issue is not resolved at this time. Only images, not other types of media files, may appear within the page.

## **Assignments**

#### Issue:

181-1729

Entering an invalid value for Points Possible for an Assignment will cause an error without first warning the user.

#### **Background:**

When Submit is clicked, a warning should appear and the user given an opportunity to fix the Points Possible.

#### Resolution/Workaround:

This issue, reported in Release 6.1, is not resolved at this time.

#### **Batch Processes**

There are currently no reported known issues in this subsystem.

## **Building Blocks**

#### Issue:

181-1730

Custom Gradebook Items do not work in the Student interface. When adding a System Extension that creates custom Gradebook Items, the custom Gradebook Items work correctly in the Spreadsheet View of the Gradebook available to Instructors. However, the My Grades feature does not link correctly from the Gradebook Item to the attempt.

#### Background:

This issue only applies to custom Gradebook Items introduced through a System Extension.

#### Resolution/Workaround:

This issue, reported in Release 6.0.10, is not resolved at this time.

#### **Collaboration Tools**

#### Issue:

181-1731

Removing a user from a course or organization also removes that user's interactions in archived sessions.

#### Background:

User interactions saved in an archived session should not be deleted when the user is removed from the course.

## **Resolution/Workaround:**

This issue, reported in Release 6.0.11, is not resolved at this time.

#### Content

## Issue:

181-1732

When using the WebEQ interface to create an equation no characters display after the symbol <.

## **Background:**

This issue is caused by WebEQ identifying the symbol < as the start of a tag.

## **Resolution/Workaround:**

This issue, reported in Release 6.0.10, is not resolved at this time.

Equations entered on the Add Assignment page do not display correctly when submitted. Instead, they appear as <@@[0|"equation\_0\_1"|1]@@>.

181-1734

#### Background:

This issue occurs sporadically. Sometimes, a longer error message appears.

## Resolution/Workaround:

This issue, reported in Release 6.0.10, is not resolved at this time.

## **Course Cartridges**

## Issue:

When a Student takes an Assessment the check for cartridge content only occurs at the top-level, that is, the Assessment. Even if all of the questions from the Course Cartridge are removed, users must still have a cartridge key to take the Assessment.

The check should not check the Assessment but check the questions in the Assessment to see if any are protected. If so, the Student must have a cartridge key to take the Assessment.

## **Background:**

This will allow Instructors to use questions from a cartridge in their own Assessments without violating the copy protection.

## Resolution/Workaround:

This issue, reported in Release 6.0.9, is not resolved at this time.

#### **Course Catalog**

There are currently no reported known issues in this subsystem.

## **Course Control Panel**

There are currently no reported known issues in this subsystem.

## **Course Copy**

There are currently no reported known issues in this subsystem.

## **Course Menu**

There are currently no reported known issues in this subsystem.

## **Course Quotas**

There are currently no reported known issues in this subsystem.

## **Course Statistics**

There are currently no reported known issues in this subsystem.

#### **Course Tools**

## Issue: 181-1686

Announcement links cannot be removed. If the Instructor highlights the link and clicks the Backspace key the main Announcement page appears. \_\_\_\_

## Background:

This issue applies under any conditions.

## Resolution/Workaround:

There is no resolution at this time.

Workaround: Users must remove the entire Announcement and re-create it to remove the link.

## Issue: 181-1735

Disabling Tools from the Enable Blackboard Tools page has inconsistent application. Some tools are still available even when disabled and disabled tools still appear in drop-down lists when adding a tool to a Content Area.

## **Background:**

This issue appears inconsistently, it does not seem to affect all tools.

## **Resolution/Workaround:**

This issue, reported in Release 6.0.10, is not resolved at this time.

#### Workaround:

To ensure that a disabled tool is inaccessible to users, remove it from the Course Menu and any Content Areas.

## **Digital Drop Box**

## Issue: 181-1744

If a user attempts to add a file to the Drop Box with a title that is longer than 255 characters the action fails and a generic database error message is displayed.

## Background:

Users should receive a message explaining the problem and be given a chance to fix the title.

#### **Resolution/Workaround:**

This issue, reported in Release 6.0.9, is not resolved at this time.

#### Issue: 181-1745

If a user sends back a Drop Box file that was sent to all users by the Instructor, it will display the user as the sender on the original file.

## **Background:**

Follow these steps to replicate the issue:

- **Step 1** As the Instructor, send a Drop Box file to all users.
- **Step 2** Logout and log back in as a Student in the course.
- **Step 3** View the Drop Box. The file shows that it was sent by the Instructor.
- **Step 4** Logout and log back in as another Student.
- **Step 5** Send the same file back to the Instructor.
- **Step 6** Logout and log back in as the first Student in Step 2.
- **Step 7** View the Drop Box. The file now shows that it was sent by the Student who sent the file back to the Instructor in Step 5. The file should still show that it came from the Instructor.

#### Resolution/Workaround:

This issue, reported in Release 6.0.9, is not resolved at this time.

Issue:

Drop Box files that were in a course in Blackboard 5.5 no longer appear when the course is migrated or archived and restored to Release 6.0.11.

181-1746

## **Background:**

This issue only appears when moving a course from Blackboard 5 to Release 6.

#### Resolution/Workaround:

This issue, reported in Release 6.0.11, is not resolved at this time.

Issue:

181-1449

Students can spoof the URL in the Digital Drop box and Content Areas. Students enrolled in a course, as well as Students that are not, can access documents in these areas when the link to the document is copied and placed into the Web browser.

## **Background:**

This issue applies under any conditions. Follow the steps below to replicate this issue:

- As a Student in a course, open the **Digital Drop Box** in the **Tools** area of the Course Menu.
- Right-click on a document, and select Copy Shortcut
- Send the shortcut to other Students.

## Resolution/Workaround:

There is no resolution at this time.

#### **Discussion Board**

181-1747

Previewing a Discussion Board message before posting will remove any attachments added to the message.

## Background:

This issue applies under all conditions.

## Resolution/Workaround:

This issue, reported in Release 6.0.11, is not resolved at this time.

Issue: 181-1749

Users that are blocked from using a Discussion Board in a Blackboard 5.5 course are no longer blocked when the course is migrated or archived and restored to Release 6.

#### **Background:**

This issue only appears when moving a course from Blackboard 5 to Release 6.

## Resolution/Workaround:

This issue, reported in Release 6.0.11, is not resolved at this time.

TSSUE: 181-1750

Discussion Board user settings, such as Admin, User, and Blocked, are not included in Archive, Export, or Copy operations. When the course or organization is Imported or Restored, these settings are not maintained.

#### **Background:**

This issue applies when a course is moved in some way. After the process is complete, the settings that were not included can be applied in the new course without issue.

## Resolution/Workaround:

This issue, reported in Release 6.0.9, is not resolved at this time.

#### **Email**

Issue: 181-1751

The Send Email page for Students includes two links for emailing Observers. Although these links are not active they should not appear.

#### **Background:**

This issue applies under all conditions.

## **Resolution/Workaround:**

This issue, reported in Release 6.0.11, is not resolved at this time.

Issue: 181-1752

The Send Email to All Instructors function includes Teaching Assistants in the list of Instructors.

#### **Background:**

Teaching Assistants should not be included in messages that are meant for Instructors. There should be a separate option for including Teaching Assistants rather than including them by default.

#### Resolution/Workaround:

This issue, reported in Release 6.0.9, is not resolved at this time.

sue: 181-1753

The Send Email to Groups feature does not list all the Groups in the course. The Instructor cannot send an email to those Groups that do not appear.

#### Background:

This issue applies under all conditions.

## Resolution/Workaround:

This issue, reported in Release 6.0.9, is not resolved at this time.

Issue: 181-1754

Canceling the browse window when adding an attachment to an email message will erase any text in the Subject and Message fields.

#### Background:

Follow these steps to replicate this issue:

- **Step 1** Create an email message to course users from a Course Control Panel.
- **Step 2** Enter a Subject and type the body of the email in the Message field.
- **Step 3** Click **Add** in the Add Attachment section.
- **Step 4** A browse window will open. Click **Cancel**.

## **Resolution/Workaround:**

This issue, reported in Release 6.0.10, is not resolved at this time.

## Issue: 181-745

Instructors are unable to send an email using the **All Groups** option.

## Background:

When this option is selected the Group Name appears once for each member of the Group. For example, if 'Group 1' is selected and has three members, 'Group1' appears in the To: field three times.

## Resolution/Workaround:

There is no resolution at this time.

Workaround: Use the **Single / Select Group** option to send email to Groups from the Send Email page.

#### **Enrollment**

There are currently no reported known issues in this subsystem.

#### File Exchange

There are currently no reported known issues in this subsystem.

#### **Gradebook**

#### Issue:

181-1756

The delimiter when uploading a Gradebook file is a comma. Errors can occur when the .CSV file is created in a spreadsheet program, such as Microsoft Word, that has regional settings configured to use a comma as the decimal symbol.

#### **Background:**

When the .CSV file with commas as the decimal symbol is uploaded, the decimal symbol is read as the delimiter. This will create several errors in the Gradebook.

## **Resolution/Workaround:**

This issue, reported in release 6.0.8, is not resolved at this time.

## **Groups**

#### Issue:

181-1757

Instructors receive an error message when attempting to add a file to a Group File Exchange.

## Background:

This issue only occurs when the Instructor is not included as a member of the Group.

#### Resolution/Workaround:

This issue, reported in Release 6.0.4, is not resolved at this time.

## Workaround:

The error that appears may present the Instructor with an option to Debug. Click No and the file will be uploaded successfully. Please note that if an error occurs and the option to debug does not appear the file will not be uploaded.

#### Import/Export/Archive/Restore

#### Issue

181-1758

It is not possible to cancel an Archive operation that is in process.

#### **Background:**

This issue only occurs when accessing the *Blackboard Learning System* through a Netscape 4.78 Web browser.

## **Resolution/Workaround:**

This issue is best addressed by using Netscape 7.1 with the *Blackboard Learning System*.

Issue:

It takes a very long time to archive a course and a significant amount of system resources are used. This may result in the browser window timing out. The file is archived successfully.

181-1597

## **Background:**

This issue applies under any conditions.

#### Resolution/Workaround:

There is no resolution at this time.

Issue: 181-1581

Error messages may appear when a course is exported. An error message stating "Error on page" appears on the bottom of the screen when a course export is canceled. After an export has completed and the user views the detailed log file and selects **OK**, the following error message may appear.

Error:

A runtime error has occurred.

Do you wish to Debug?

Line: 0

Error: Object expected.

Yes / No

#### **Background:**

This issue applies under any conditions.

## **Resolution/Workaround:**

There is no resolution at this time. These error messages may be ignored, the operations complete successfully.

Issue: 181-1759

Archiving and then Restoring a course or organization does not include disabled data.

## **Background:**

This issue only applies to disabled data, that is, Users or Enrollments that are disabled using the Snapshot tool or the Data Integration APIs.

## **Resolution/Workaround:**

This issue, reported in Release 6.0.8, is not resolved at this time.

Issue: 181-928

When Pools are imported through the Pool Manager, Assessments for the course are also automatically imported.

#### **Background:**

This issue applies under any conditions.

## **Resolution/Workaround:**

There is no resolution at this time.

## **Learning Units**

sue: 181-1760

Course Links to Learning Units open the Learning Unit as a folder with nested content instead of as a sequential series of Content Items.

## **Background:**

This issue applies whenever creating a link to a Learning Unit.

#### **Resolution/Workaround:**

This issue, reported in Release 6.0.10, is not resolved at this time.

## Logs

There are currently no reported known issues in this subsystem.

#### **LRN Content**

There are currently no reported known issues in this subsystem.

#### **Macintosh**

#### Issue:

181-1761

The Safari Web browser crashes when attempting to create an equation with the WebEQ equation editor in a Collaboration Session.

#### **Background:**

This issue only applies when running Safari, OS 10.2 or OS 10.3, and Java 1.4.1 because Safari does not support LiveConnect technology.

## **Resolution/Workaround:**

This issue, first reported in Release 6.0.11, is not resolved at this time. Macintosh users may use a Netscape browser or the Microsoft Internet Explorer browser to workaround this issue.

#### **Math and Science Notation**

#### Issue:

181-1458

WebEQ does not correctly display strings that use `<' and `>' characters. If an equation using these characters is entered, items after the character are missing. This issue will also occur with other special characters, such as `&'.

## **Background:**

This issue applies under all conditions.

## **Resolution/Workaround:**

There is no resolution at this time.

*Workaround:* Do not use the < sign in the Equation Editor. Instead, split the equation into two equations and place the '<' between them in the text box using the keyboard.

#### Other

#### Issue:

181-1459

Most text boxes in the *Blackboard Learning System* will accept keyboard combinations using ALT+0nnn to enter characters that are not present on the keyboard. Some of these characters do not appear correctly.

## **Background:**

This applies under all conditions.

## **Resolution/Workaround:**

There is no resolution at this time.

*Workaround*: Use named entities where keyboard combinations using ALT+0nnn do not appear correctly. The following Web site includes information on named entities, http://www.htmlhelp.org/reference/html40/entities/

#### **Observers**

Issue:

181-1763

Observers cannot view Course Cartridge content in a course.

Background:

If an Observer is observing a user that is enrolled in a course with Course Cartridge content, the Observer should be able to view that content unless the Instructor disallows it.

#### Resolution/Workaround:

This issue, reported in Release 6.0.9, is not resolved at this time.

Issue:

181-1764

Observers cannot view the grades of a Student through the Observer Tools. Instead of the grades appearing, an page with an HTTP error appears.

## Background:

This issue only applies when attempting to view grades through the Observer Tools.

#### **Resolution/Workaround:**

This issue, reported in Release 6.0.9, is not resolved at this time.

Issue:

181-1765

Observers cannot view the Course Calendar Events of a Student the Observer is tracking.

#### **Background:**

This issue applies to the Observer Tools in a course as well as the Calendar tools available through the Portal (MyCalendar module and Tool Panel).

## **Resolution/Workaround:**

This issue, reported in Release 6.0.10, is not resolved at this time.

Issue:

181-1766

The My Courses module does not list the courses of the Student that the Observer is tracking.

## **Background:**

When an Observer views the My Courses module the list of courses should include those of the Student the Observer is tracking.

#### Resolution/Workaround:

This issue, reported in Release 6.1, is not resolved at this time.

**Issue** 

181-1767

Observers cannot view the Tasks of a Student the Observer is tracking through the MyTasks module.

## Background:

This issue only applies to the MyTasks module. Observers can view Tasks for Students through the Observer Tools in a course and through the Tool Panel.

## Resolution/Workaround:

This issue, reported in Release 6.0.10, is not resolved at this time.

## **Organizations**

Many issues that effect courses will also effect organizations. Please check the issues relating to Courses for additional information.

#### Issue:

181-1768

Importing an Organization from an Export package adds default Content Areas from Courses to the Organization.

**Background:** 

This issue occurs when importing an Organization.

**Resolution/Workaround:** 

This issue, reported in Release 6.0.11, is not resolved at this time.

Tssue

181-1769

Organization Managers cannot manage System Extension Tools from the Enable Extension Tools.

**Background:** 

Managers should be able to access this page and manage System Extensions within the Organization.

Resolution/Workaround:

This issue, reported in Release 6.0.10, is not resolved at this time.

#### **Portal**

#### Issue:

181-1771

The My Grades feature will show users grades from courses which are unavailable to the user. Also, users can use the Send Email feature from the Tool Panel to email users in unavailable courses.

#### Background:

This issue only allows access to the grades and send email features of unavailable courses through the Tool Panel.

#### **Resolution/Workaround:**

This issue, reported in Release 6.0.10, is not resolved at this time.

## **Roles and User Privileges**

## Issue:

181-1780

Users with a Course Role of Grader cannot access the Collaboration Tool, individual Collaboration Sessions, and Collaboration Session Archives.

#### **Background:**

Users with a Course Role of Grader should be able to access all functions associated with the Collaboration Tool. Graders may be asked to review Student participation.

## **Resolution/Workaround:**

This issue, reported in Release 6.0.9, is not resolved at this time.

#### **Issue**

181-1781

Course Builders can use the Digital Dropbox to send files to Students but not to other course users.

## **Background:**

Course Builders should be able to use the Digital Dropbox to send files to any user participating in the course (including Instructors and Teaching Assistants).

## **Resolution/Workaround:**

This issue, reported in Release 6.0.9, is not resolved at this time.

Issue:
Course Builders have access to the Archive Course feature from the Course Control Panel.

Background:
Course Builders should not be able to archive the course.

Resolution/Workaround:
This issue, reported in Release 6.0.9, is not resolved at this time.

Issue:
Teaching Assistants and Course Builders (as well as Organization Builders) can change user passwords, properties, and course availability from the List/Modify Users in Course page.

Background:
These Course roles should not be able to modify users.

Resolution/Workaround:
This issue, reported in Release 6.0.9, is not resolved at this time.

Users with a Course Role of Grader can view all course users from the List/Modify Users page.

Background:
Users with a Course Role of Grader should only see Students on this page.

Resolution/Workaround:
This issue, reported in Release 6.0.11, is not resolved at this time.

| Tools          |                                                                 |
|----------------|-----------------------------------------------------------------|
| User Creation  |                                                                 |
| User Interface | There are currently no reported known issues in this subsystem. |

## Release 6.1 Resolved Issues

#### Overview

The *Blackboard Learning System* (Release 6.1) includes a number of fixes to issues discovered in earlier releases. The resolved issues reported here have been fixed since the release of *Blackboard Learning System* (Release 6.0.11). These issues are detailed in this section.

#### **Resolved Issues**

The following lists the subsystems in the *Blackboard Learning System* where resolved issues exist:

- Assessments
- Assignments
- Batch Processes
- Building Blocks
- Collaboration Tools
- Content
- <u>Course Cartridges</u>
- Course Catalog
- Course Control Panel
- Course Copy
- Course Menu
- Course Quotas
- Course Statistics
- Course Tools
- <u>Digital Drop Box</u>
- Discussion Board
- Email
- Enrollment
- File Exchange

- Gradebook
- Groups
- <u>Import/export/archive/restore</u>
- Learning Units
- Logs
- LRN Content
- Macintosh
- Math and Science Notation
- Other
- Observers
- Organizations
- Portal
- Roles and User Privileges
- Tools
- User Creation
- <u>User Interface</u>

#### **Assessments**

#### Issue:

An ordering question does not show each item in the list. Instead, the first item is repeated several times.

181-1811

## Background:

This issue only occurs when the order of items is changed after it is set but before the question has been submitted. Follow these steps to replicate the error:

- Step 1 Add an Ordering question to an Assessment.Step 2 Add items on the first page. Click Continue.
- **Step 3** Rearrange the order of items on the second page. Click **Submit**.
- **Step 4** Now, the list of items only displays the first item, repeated several times.

#### Resolution/Workaround:

This issue, reported in Release 6.0.11, is resolved in Release 6.1.

Removing an Assessment results in navigation problems within the Test Manager when there are more than 20 tests in the Test Manager.

## **Background:**

Follow these steps to replicate:

- **Step 1** Open the Test Manager.
- Step 2 Click 21-40 to view more tests.
- **Step 3** Select a test and remove it.
- **Step 4** The test is removed and the Test Manager returns to the first page (displays tests 1-20).
- Step 5 Click 21-40.
- **Step 6** An error occurs.

## Resolution/Workaround:

This issue, first reported in Release 6.0.11 is fixed in Release 6.1.

# Issue: Random Block questions pulled from a Pool result in an Assessment

Random Block questions pulled from a Pool result in an Assessment that does not work when deployed.

## **Background:**

This issue only occurs when the Pool and Assessment are copied from another course. The links in the Assessment point to the Pool in the original course, thus, if the original course is not on the system the Assessment will fail when it attempts to pull questions from the Pool.

## **Resolution/Workaround:**

This issue, reported in Release 6.0.8, is not resolved in Release 6.1. The issue may still occur when the source course has been migrated or copied from an older release.

## Issue: 181-1814

When taking an assessment, clicking on **Submit** more than once can result in several different unexpected outcomes. For example, when beginning a password protected assessment that does not allow multiple attempts, clicking **Submit** more than once will lock the user out of the assessment!

It is also possible for a user to skip a question by clicking **Next** or **Submit** more than once.

When finished with a lengthy assessment, clicking **Submit** more than once will queue up additional processes and slow down performance.

## **Background:**

This issue most often occurs when a screen load takes longer than the user expects. Common user behavior is to click **Submit** again with the hope of speeding up the process.

#### Resolution/Workaround:

This issue is resolved in Release 6.1. The system recognizes when a process has begun and clicking **Submit** again will not queue another process. Thus, clicking **Submit** multiple times will not cause problems for the user.

## Issue: 181-1815

Ordering questions are scored as one question instead of as a set. This results in errors in scoring.

## Background:

This issue only applies when running Release 6.0.11 with hotfix 4 installed.

## Resolution/Workaround:

This issue is resolved in Release 6.1 as well as hotfix 8 for Release 6.0.11.

Uploading an Assessment or a Pool stops when encountering an error. The questions that appear before the error are uploaded but none of the correctly formed questions that appear after the question with the error are uploaded.

## **Background:**

The upload process should skip any questions that include a formatting error and process all others.

#### Resolution/Workaround:

This issue is resolved in Release 6.1. Questions with formatting errors are skipped when uploaded but all correctly formed questions in the upload file are processed.

## Issue: 181-1817

Importing a question pool does not present users with a verification that the process completed successfully.

#### **Background:**

Users should see a verification message and a link to the log.

#### Resolution/Workaround:

This issue is resolved in Release 6.1.

## Issue: 181-1818

Once a file has been attached to a feedback response, the Modify Question page for that question will not render properly. The page is cutoff at the point where feedback displays.

#### **Background:**

This issue occurs with all question types whenever an attachment is included as part of feedback.

#### **Resolution/Workaround:**

This issue is resolved in Release 6.1. The Modify Question page renders properly when feedback includes an attached file.

## Issue: 181-1819

If a Student submits an Assessment with a great number of unanswered questions the navigation items at the bottom of the page may not be visible.

#### **Background:**

This issue only appears when the list of unanswered questions continues off the screen.

## **Resolution/Workaround:**

This issue is resolved in Release 6.1. The questions in the list are now separated by commas instead of line breaks to prevent the list from continuing off the bottom of the screen.

#### Issue: 181-1820

No error is reported until the Assessment is made available if the number of questions in a Random Block exceeds the number of questions in the Pool.

## Background:

Notification should occur when the Random Block is created if the number of questions in the Pool is insufficient to populate the Random Block.

## Resolution/Workaround:

This issue is resolved in Release 6.1. An error will appear when creating the Random Block if there are not enough questions in the Pool.

Feedback does not display to users after they have completed an Assessment.

# Assessment. Background:

When the Instructor selects the option to display Detailed Results, Correct Answer and Feedback only the Correct Answer displays.

## Resolution/Workaround:

This issue is resolved in Release 6.1.

Issue: 181-1822

Multiple Answer questions do not require the Instructor to select a correct answer.

### **Background:**

This can cause confusion when Students take an Assessment. Instead of not selecting a correct answer, add an answer of "none of the above" and select it as the correct answer.

#### **Resolution/Workaround:**

This issue is resolved in Release 6.1. It is not possible to create a Multiple Answer question without first selecting at least one correct answer.

Issue: 181-1823

Keywords and Categories are not maintained for questions that are copied from a Pool to an Assessment.

#### **Background:**

Once the questions are moved the Keywords and Categories disappear within the Assessment. The search function cannot locate these questions by Keyword or Category.

## **Resolution/Workaround:**

This issue is resolved in Release 6.1. Keywords and Categories are transferred with questions when copied from a Pool to an Assessment.

Issue: 181-1824

When an Assessment is launched in a separate window users can navigate within the course in that window after they have finished the Assessment and received any feedback.

#### **Background:**

Once feedback has been reviewed, clicking **OK** should close the Assessment window instead of navigating to another part of the course.

## **Resolution/Workaround:**

This issue is resolved in Release 6.1. The Assessment window now closes when finished (but the original *Blackboard Learning System* window remains open).

Issue: 181-1623

When over 100 students take a password protected Assessment simultaneously there is a connection time out and Students receive an error message when they enter their password and click **Submit**.

## **Background:**

This issue applies under all conditions.

#### **Resolution/Workaround:**

This issue is resolved in Release 6.1. Multiple students may take an assessment at the same time.

#### Issue:

Pages in Assessments that have the <bbull:ppgbase> tags, have broken 'skip navigation' links. "Skip navigation" links are invisible links that are available to screen reader users.

181-1825

## **Background:**

This issue applies under all conditions.

## **Resolution/Workaround:**

This issue is resolved in Release 6.1. Links and <bb/>bUI:ppgbase> tags work successfully in Assessments.

#### Issue:

A connection leak in Assessments may affect the Blackboard Learning System and cause Tomcat to fail. A connection to the database is created each time the user makes a request to the system. There is a limit to the number of connections the system can make. Due to this connection leak, the database is not releasing the connections. When the system reaches the maximum number of connections, and they are not released, Java processes begin to fail. This will cause Internal Server Errors to appear in the system. This issue occurs randomly.

181-1826

#### Background:

This issue applies under all conditions.

#### Resolution/Workaround:

This issue is resolved in Release 6.1.

Issue:

An announcement is not automatically created and displayed when an Assessment is deployed to a Content Area.

181-1827

## Background:

Blackboard 5 automatically created an announcement when an Assessment was deployed. Users expect the option to create an announcement when deploying an Assessment.

## **Resolution/Workaround:**

This issue is resolved in Release 6.1. The Test Options page includes an option to create an announcement when the Assessment is displayed.

#### Issue:

Points possible for Random Block questions are not calculated when determining the total points possible for an Assessment.

181-1828

#### **Background:**

This issue can be recreated by creating an Assessment with only Random Block questions. The total points possible for such an Assessment would be -1 or 0.

## **Resolution/Workaround:**

This issue is resolved in Release 6.1. Random Block questions are correctly calculated in the total points possible when creating new assessments.

## Issue:

When an Assignment or Assessment file is uploaded the system does not check to make sure that the file has a name that is accessible across operating systems. 181-1829

## Background:

The system should check to verify that file names will work across platforms.

#### **Resolution/Workaround:**

This issue is resolved in Release 6.1. The system now checks to ensure that files are named correctly.

## **Assignments**

#### Issue:

181-1830

Users that access the *Blackboard Learning System* through a screen reader have difficulty opening a completed Assignment from the **View Complete** links. These links are not labeled with the title of the Assignment, users are expected to visually identify the row with the correct Assignment.

#### Background:

The **View Complete** links should include the Assignment name in the linked text or in the tag so that Assignments can be viewed easily by those using screen readers.

### **Resolution/Workaround:**

This issue, reported in release 6.0.10, is resolved in Release 6.1. The link now includes the Assignment name.

#### Issue:

181-1831

When a Student uploads the same file twice and then deletes one of the files, both files are deleted. However, one of the files still appears as a link within Assignments. Clicking on the link will return an error.

#### **Background:**

For a number of reasons Students may upload a file twice, often as an update with the same file name.

#### **Resolution/Workaround:**

This issue is resolved in Release 6.1. Subsequent uploads of the same file will be renamed with a sequential number appended, for example, file1. This fix does not correct existing duplicate files in Assignments. To fix an existing problem, delete both files from Assignments and upload the files again.

## Issue:

181-1832

A nondescript error message appears when Instructors attempt to view an Assignment that has been created through the Course Control Panel.

## Background:

This issue applies under all conditions.

#### **Resolution/Workaround:**

This issue is resolved in Release 6.1. Instructors must be enrolled in the course to view the Assignment. The error message now instructs the user to use the Quick Enroll option to view the assignment.

#### **Batch Processes**

#### Issue:

181-1836

Batch Create Users and Batch Create and Enroll Users will process accounts that have special characters in the User Name. The illegal character is removed from the User Name and the account created.

#### **Background:**

Special characters include non-ascii characters such as: %,#,<,>,+,=,&.

#### Resolution/Workaround:

This issue is resolved in Release 6.1. Accounts with special characters in the User Name will not be processed and the user will be alerted that those specific accounts were not processed.

When a Batch Import fails the user is not notified.

**Background:** 

This issue applies under all conditions.

Resolution/Workaround:

This issue is resolved for Release 6.1. Users are notified when a Batch Import fails.

Issue: 181-1838

When a malformed batch file is input the system attempts to import it. The output file lists the areas where the file was malformed and states "Operations complete'.

**Background:** 

This issue applies under all conditions.

**Resolution/Workaround:** 

This issue is resolved for Release 6.1. The Batch Import/Export operation checks for the presence of proper delimiters and valid packaging before beginning the process.

Issue: 181-1840

Blank passwords do not default to the User Name as expected when Batch Creating Users.

**Background:** 

Leaving the password field blank for a user record in the batch file should automatically set the password to the same value as the User Name.

**Resolution/Workaround:** 

This issue is resolved in Release 6.1.

Issue: 181-1841

The Batch Enroll Users function sets Course Availability to Yes even if the record in the batch file has the Course Availability listed as No.

Background:

When a user record with a Course Availability of No is added through Batch Enroll not only does the Course Availability change to Yes but the user is unable to login to the *Blackboard Learning System*.

**Resolution/Workaround:** 

This issue is resolved in Release 6.1. User Records added through a Batch Enroll process maintain the Course Availability setting defined in the batch file.

Issue: 181-1842

When running a Batch process some non-fatal errors appear to the user as fatal.

**Background:** 

For example, a small problem in one course during a Batch Course Create may trigger an error message declaring a database error and a process failure instead of alerting the user to the error and that the process continued and completed successfully. Or, an error caused by a duplicate User Name appears to stop a Batch Create Users process when in fact the duplicate User Names are skipped.

**Resolution/Workaround:** 

This issue is resolved in Release 6.1.

Issue: 181-1843

The Batch Create Users and Batch Enroll Users functions available from the Course Control Panel do not allow users to be created with a Course Role of Guest.

**Background:** 

These functions should accept "U" (Guest) as a value for the Course Role.

Resolution/Workaround:

This issue is resolved in Release 6.1. These functions now allow users to be created with a Course Role of Guest.

#### Issue:

When users are added to a course through the **Batch Enroll Users in Course** option on the System Administrator panel, the following message appears on the Receipt page and only the first user is enrolled:

181-1663

'A database error has occurred and we were unable to process your request.'

## Background:

This issue affects UNIX operating systems only. This issue is due to current capitalization requirements. To workaround this issue, capitalize the following fields in the batch file: Course Role, System Availability, Course Availability.

## Resolution/Workaround:

This issue is resolved in Release 6.1 These fields are no longer case-sensitive.

#### Issue:

The Automatic delimiter detection option does not detect Tab delimited fields in batch files.

181-1844

## **Background:**

When using a batch file with Tab delimiters it is necessary to select the Tab option instead of relying on the default, Automatic option.

#### Resolution/Workaround:

This issue is resolved in Release 6.1. the Automatic option successfully detects Tab delimiters.

## **Building Blocks**

## Issue:

Inactive System Extensions appear as options to Instructors when building a course.

181-1847

## **Background:**

Inactive System Extensions should not appear to users.

## **Resolution/Workaround:**

This issue is resolved in Release 6.1.Inactive System Extensions will not appear to users.

## **Collaboration Tools**

## Issue:

Some Web pages that include JavaScript will take over the Collaboration Tool and prevent the chat tool from working. This occurs when navigating to the Web page through the Group Browser function in the Collaboration Tool. When the Collaboration Tool is closed and reopened, the offending Web page still appears.

181-1972

#### **Background:**

This issue applies only with certain Web sites.

## Resolution/Workaround:

This issue, reported in Release 6.0.10, is resolved in Release 6.1. While it is still possible for some Web pages to take over the Collaboration tool, closing and reloading the Collaboration tool will fix the problem. This prevents an annoying interruption from ruining a session. Note that due to this fix, users that join a chat session late will not see the current Web page if the group browser is in use.

Accessibility users are unable to use standard keystrokes to maximize the Collaboration Session window after the session is launched.

## **Background:**

This issue applies under all conditions.

## **Resolution/Workaround:**

This issue is resolved in Release 6.1. The following additional keystrokes have been added for accessibility:

ALT+Spacebar Maximize the window

• ALT+SHIFT+Spacebar Change window back to normal size

ALT+CTRL+Spacebar Minimize the window

sue: 181-1850

When a user leaves a session while involved in a private chat or other breakout session other users in the breakout session are not notified.

#### **Background:**

Users expect to be notified if another user in a breakout session leaves.

#### Resolution/Workaround:

This issue is resolved in Release 6.1. A message is sent when a user leaves a breakout session.

Issue: 181-1851

Some users experience difficulty using the chat tool after participating in a private chat.

## **Background:**

This issue only affects Macintosh users running the Internet Explorer 5.2 Web browser.

#### Resolution/Workaround:

This issue is resolved in Release 6.1. Macintosh users can successfully use the chat tool after participating in a private chat.

Issue: 181-1852

Virtual Classroom archives appear in the list of archives as soon as the Instructor begins recording the session. Users may navigate to the archives and see a listing for a session in progress but the link is inactive.

#### **Background:**

Displaying archives before they have been finished results in some confusion. Users may think that a link is broken when in fact the archive is still being recorded.

## Resolution/Workaround:

This issue is resolved in Release 6.1. Archives no longer display until they are finished. Also, the default availability setting for Archives is Available. Users cannot see an archive if the Instructor makes it Unavailable.

Issue: 181-1853

The Collaboration Tool will not open for users through a Netscape 4.77 Web browser running on a Windows 2000 operating system.

## **Background:**

This issue only affects users running both Netscape 4.77 and Windows 2000.

## **Resolution/Workaround:**

This issue is resolved in Release 6.1.

#### Issue:

181-1854

The listings that show Collaboration Sessions do not include descriptive alt-text for the sort functions.

alt-text for the sort functions.

Background:

All sort functions include the alt-text "sort." Each sort function should have alt-text that describes its purpose, such as "sort by session name" or sort by "start date."

## **Resolution/Workaround:**

This issue is resolved in Release 6.1.

Issue:

181-1856

Users can access the Communications Course Area from the List Archives page even if access to the Communications area has been disabled.

## Background:

In some cases, an Instructor may add Collaboration Tools access directly to the Course Menu and make the Communications area unavailable. If a user clicks **OK** from the List Archives page, the Communications area will open even though it should not be accessible.

## **Resolution/Workaround:**

This issue is resolved in Release 6.1. The **OK** button on the List Archives page returns users to the Manage Collaboration Sessions page.

#### Issue:

181-1855

Messages in the chat that exceed 1000 characters shut down the chat session.

#### **Background:**

This issue only occurs when users enter messages that are greater than 1000 characters.

## Resolution/Workaround:

This issue is Resolved in Release 6.1. Messages greater than 1000 characters are truncated and posted.

#### Content

#### **Issue:**

181-1857

Instructors cannot copy a piece of content to a Content Area that is not available to Students. The Browse feature only returns those parts of the course that are available to Students.

#### **Background:**

This issue applies under all conditions.

#### Resolution/Workaround:

This issue is resolved in Release 6.1. Instructors may copy a piece of content to a Content Area that is unavailable to other users.

#### **Issue:**

181-1858

Availability settings for Guests are not applied when set. Guest users given access to Content Areas are not able to access those areas.

## Background:

This issue appears inconsistently and does not effect all courses.

## **Resolution/Workaround:**

This issue is resolved in Release 6.1. Guest Access settings are applied when set.

Several buttons in the action bar of the Add Content page do not contain alt-text.

## **Background:**

Alt-text is descriptive information about HTML navigation items essential for those users who access the *Blackboard Learning System* from a screen reader.

## **Resolution/Workaround:**

This issue is resolved in Release 6.1.

Issue: 181-1860

Course Links that contain a space in the name do not display correctly.

## Background:

The space in the link appears as the characters " ".

#### **Resolution/Workaround:**

This issue is resolved in Release 6.1.

Issue:

Conving a folder to another part of the same course fails if the folder.

Copying a folder to another part of the same course fails if the folder name contains an apostrophe.

## **Background:**

This issue affects all users.

## **Resolution/Workaround:**

This issue is resolved in Release 6.1. Apostrophes in the names of folders no longer cause erratic behavior.

Issue: 181-1862

There are no defined folder names available when adding a folder to the Staff Information content area. The only option available from the drop-down list is **Other—Add Text Below**.

## **Background:**

The drop-down list should allow users to select from a set of folder names as well as allow users to enter their own folder name.

## Resolution/Workaround:

This issue is resolved in Release 6.1. The drop-down list now includes the following folder names:

- Staff Information
- Teacher's Assistants
- Guest Lecturers
- Other—Add Text Below

Issue: 181-4370

No message appears alerting users that an External Link is not available when the **Display After** setting prevents users from viewing the link.

#### **Background:**

This issue affects all users.

#### Resolution/Workaround:

This issue is resolved in Release 6.1. A message now informs users when an External Link is not available.

Entering a URL with a slash at the end to signify a directory causes the display of a multimedia item to fail.

## **Background:**

This error only appears when the URL ends in a slash, for example, <a href="http://www.blackboard.com/">http://www.blackboard.com/</a>. Follow these steps to replicate the error:

- **Step 1** Access a course as the Instructor and open the Control Panel.
- **Step 2** Open a Course Content area for editing.
- **Step 3** Click **Add Item** in the action bar.
- Step 4 Select Display Within Page.
- **Step 5** Enter a URL that points to a directory ending in a slash.

## Resolution/Workaround:

This issue is resolved in Release 6.1. It is now possible to enter a URL that points to a directory as the destination for a multimedia item.

# **Issue:**When users attempt to download an image file, they right-click on the

file and choose **Save Target As**. The file 'content.pl' appears in the file download window, instead of the image file.

## **Background:**

This issue applies under any conditions.

## **Resolution/Workaround:**

This issue is resolved in Release 6.1.

## Issue: 181-1865

Content created 5 minutes before any hour will not be available until the new hour starts. This issue affects any content or tool where the date and time settings are not used to control availability.

#### **Background:**

This issue occurs because the application sets the time available by rounding up to the hour within 5 minutes of the hour.

#### Resolution/Workaround:

This issue is resolved at this time. Content or tools are immediately available when created within 5 minutes of an hour.

#### Issue: 181-1866

Disabling Content Areas from the System Control Panel does not prevent access to Content Areas within courses.

## **Background:**

This option should prevent the display of content in all courses. In almost all cases, this option should not be disabled as it prevents Students from viewing content and taking tests.

## Resolution/Workaround:

This issue is resolved in Release 6.1. Disabling the Content Areas, while not advisable, will prevent the display of content within courses.

## **Course Cartridges**

#### Issue:

181-1867

Course Cartridge Assessment questions are not included with archived courses. Also, pools consisting of protected Course Cartridge questions are included with exported courses.

## Background:

Course Cartridge questions should be included with Archived courses with protection flags in place.

These same questions should not be included with Exported courses. However, the pools and assessments that use these questions should be included in Exported courses, but without the protected questions.

## Resolution/Workaround:

This issue is resolved in Release 6.1. Protected Course Cartridge questions are included with Archived courses but not with Exported courses. Note that this fix only applies to Archived and Exported course packages created in Release 6.1 or later.

## **Course Catalog**

No reported issues were resolved for this subsystem.

#### **Course Control Panel**

#### Teene

181-1673

When HTML is entered in the text box for a Folder in Staff Information, blank spaces appear precede the HTML.

#### Background:

This issue applies under all conditions. The following steps replicate this issue:

- Select **Staff Information** on the Course Control Panel.
- Select Add Folder.
- Enter a name for the item then enter HTML in the text box. Click Submit.

Blank space appears before the HTML.

## **Resolution/Workaround:**

This issue is resolved in Release 6.1. HTML appears without blank spaces in the Staff Information folders.

## **Course Copy**

## Issue:

181-1868

Under certain circumstances, it is possible to create a course without a Course Menu through the Course Copy function. This results in a course that cannot be accessed by any user because every course must have at least one Course Menu entry to act as the course entry point.

## **Background:**

This issue can be replicated by copying into a new course without selecting one of the following options: Content (any content areas), Course Settings, or Staff Information.

## **Resolution/Workaround:**

This issue is resolved in Release 6.1. If a Course Copy operation will create a course that will not function a warning will appear to the user and the user will be returned to the Course Copy page to fix the problem.

Issue:

181-1869

Course Cartridge is not copied with other course materials.

#### **Background:**

This issue appears inconsistently due to a problem with duplicate records in the database.

#### Resolution/Workaround:

This issue is resolved in Release 6.1. Course Cartridge content is now included when a course is copied. Note that this does not fix missing Course Cartridge content from copy attempts that occurred before updating to Release 6.1.

Tssue

181-1870

An error appears when selecting a destination course for the copied materials. The error makes it impossible to choose a destination course.

#### Background:

This issue only appears when using the Netscape 4.78 Web browser.

#### Resolution/Workaround:

This issue is resolved in Release 6.1. Netscape 4.78 users can successfully copy courses and course material.

#### **Course Menu**

**Tssue** 

181-1674

When a button containing the characters "td" is added to the Course Menu on the Manage Course Menu page, the Modify and Remove buttons are relocated on the page.

## Background:

This issue applies under all conditions.

## **Resolution/Workaround:**

This issue is resolved in Release 6.1. The location of the **Modify** and **Remove** buttons is not affected by the characters on the Course Menu.

## **Course Quotas**

Issue:

181-1872

Course Quota settings are not maintained when courses are migrated from Blackboard 5.

## Background:

Course Quotas are reset to 0 KB.

## Resolution/Workaround:

This issue is fixed in build 48 of the Migration Tool.

#### **Course Statistics**

Issue

181-1873

The File System Size in Course Statistics displays as 0.00 MB although there are several uploaded files in the course.

## Background:

This issue only appears after a course has been restored from an archive package.

## **Resolution/Workaround:**

This issue, reported in Release 6.0.10, is not resolved at this time.

### **Course Tools**

#### Issue:

181-1874

Instructors are not able to enable View Grades for the Student Tools area within the Course Menu.

### **Background:**

This issue appears inconsistently and only affects the Student Tools area. Users may still view grades through other access points.

### Resolution/Workaround:

Instructors are not able to enable View Grades for the Student Tools area within the Course Menu.

#### **Issue:**

181-1875

Announcements with course links display the link regardless if the item the link points to is currently available to Students.

### **Background:**

Course Links added to an Announcement should only appear when the item is available.

### **Resolution/Workaround:**

This issue is resolved in Release 6.1.

#### Issue

181-1876

The Staff Information edit page opened through the Course Control Panel sometimes fails to display the content of the Staff Information area.

### **Background:**

This issue only affects users who access the *Blackboard Learning System* from a Mac. It can be resolved by opening the Staff Information page from the Course Menu. After returning to the Course Control Panel, the Staff Information content appears and may be edited.

### **Resolution/Workaround:**

This issue is resolved in Release 6.1. The Staff Information edit page now opens successfully on Macs.

### Issue:

181-1877

The Announcements and Staff Information pages are available to Guests even if Guest Access to these two areas is disabled.

### **Background:**

This issue affects all users.

### Resolution/Workaround:

This issue is resolved in Release 6.1. Guests may not access the Announcement and Staff Information areas of a course if Guest Access is disabled.

### Issue:

181-1878

Announcements that contain links to items in the course open the folder that contains the item, not the item itself.

## **Background:**

This issue affects all users.

### **Resolution/Workaround:**

This issue is resolved in Release 6.1. Course Links that are a part of an Announcement now point directly to the item.

181-1879

Removing an item also removes any Announcements that contain a link to that item.

**Background:** 

This issue affects all users.

# Resolution/Workaround:

This issue is resolved in Release 6.1. Removing an item will not remove the associated Announcements. The links in the Announcements will display a message to users that the item is no longer available.

Issue:

181-1880

Announcements do not display the name of the poster.

**Background:** 

This issue affects all users.

**Resolution/Workaround:** 

This issue is resolved in Release 6.1. Announcements now display the name of the poster.

Issue:

181-1881

HTML tags entered into the **Title** field of an Announcement display exactly as typed. The tags do not modify the text they enclose.

Background:

This issue affects all users.

**Resolution/Workaround:** 

This issue is resolved in Release 6.1. Be aware that only simple tags will work in the **Title** field of an Announcement.

Issue:

181-1882

The text of each announcement wraps halfway across the page.

Background:

This issue only affects users accessing the *Blackboard Learning System* from a Mac.

**Resolution/Workaround:** 

This issue is resolved in Release 6.1. Announcements appear as they should with no awkward text-wrapping.

Issue:

181-712

When a Course Map is displayed with ten or more items, only the first nine items appear.

**Background:** 

This issue applies to Netscape 4.7 users only.

Resolution/Workaround:

This issue is resolved in Release 6.1.

Issue:

181-1883

Disabling a tool in a course also disables the link to the tool in the Course Control Panel.

Background:

The link should still be available in the Course Control Panel for Instructors.

**Resolution/Workaround:** 

This issue is resolved in Release 6.1. The link to a tool is still available to Instructors even if the tool is disabled in the course.

### **Digital Drop Box**

No reported issues were resolved for this subsystem.

#### **Discussion Board**

#### Issue:

181-1896

Removing an attachment from a Discussion Board message does not remove the link to the attached file. Clicking on the link after the attachment has been removed will return an error.

### **Background:**

This issue only appears when the *Blackboard Learning System* is running on a UNIX operating system.

### **Resolution/Workaround:**

This issue is resolved in Release 6.1. Links to attachments are removed along with the attachment.

#### Issue:

181-1897

Rearranging the order of Discussion Boards on the Community Tab has no effect.

#### Background:

With the Blackboard Portal System the Administrator can rearrange the Discussion Boards on the Community Tab. However, because of this issue, rearranging the order has no effect.

### Resolution/Workaround:

This issue is resolved in Release 6.1.

#### Issue:

181-1898

When the Instructor disables the Discussion Board the link or button for the discussion board does not disappear from the Course Menu. When users click the link to the Discussion Board, they receive an access denied message.

#### Background:

This issue affects all users.

### **Resolution/Workaround:**

This issue is resolved in Release 6.1. If there is a link or button to the discussion board on the Course Menu it is removed automatically when the discussion board is disabled.

### **Email**

#### Issue:

181-1899

The first user in the list is populated in the **To** field if all recipients of an email are entered into the **BCC** field and the option for sending a copy of the message to the sender of the message is not selected.

### Background:

The **To** field should not show a user that is BCC'ed on the message. In this instance, the **To** field should populate with the name of the sender.

# **Resolution/Workaround:**

This issue, reported in Release 6.0.10, is resolved in Release 6.1. The option for the sender to receive a copy of the message has been removed. The sender always receives a copy of a sent message.

### Issue:

181-1900

Email attachments are embedded into the body of the message and replace any text that the user typed in the body of the message.

### **Background:**

This issue only applies when running Release 6.0.11 with Java 2 SDK 1.4.2.

# Resolution/Workaround:

This issue is resolved in Release 6.1. It is also resolved by applying hotfix 5 to Release 6.0.11.

#### **Enrollment**

#### Issue:

181-1901

When user enrollments are set to unavailable the user cannot access the course. However, the user appears on the Course Roster and in other areas of the course.

### **Background:**

Unavailable users should not be listed in the Course Roster or anywhere else in the course that interact with Students.

#### Resolution/Workaround:

This issue is resolved in Release 6.1. Unavailable users do not appear to Students.

### File Exchange

No reported issues were resolved for this subsystem.

#### Gradebook

#### Issue:

181-1903

The Spreadsheet view shows weights as 0 percent when weighted by category.

### **Background:**

This issue only applies when displaying weights by category.

### **Resolution/Workaround:**

This issue is resolved in Release 6.1. Weighting by category displays the proper values.

### Issue:

181-1904

Excluded Gradebook items are used to calculate the weighted total in the Student View.

### **Background:**

This only applies to Gradebook views accessible to Students. The weighted total is correct on the Instructor's Spreadsheet View.

### Resolution/Workaround:

This issue, first reported in Release 6.0.8, is resolved in Release 6.1.

### Issue:

181-1905

The Spreadsheet View does not work when using Netscape 4.79.

### **Background:**

This issue only appears when using a Netscape 4.79 Web browser.

# **Resolution/Workaround:**

This issue is resolved in Release 6.1. the Spreadsheet View now appears correctly when viewed through a Netscape 4.79 Web browser.

### Issue:

181-1906

Sorting by Item does not work correctly if the item type is Text.

### **Background:**

This issue only applies to those items that have a type of Text.

#### Resolution/Workaround:

This issue is resolved in Release 6.1. Items with a type of Text sort correctly in Gradebook.

### Issue: 181-1907

The View User Grades page and the View by Item Grades page do not show the status of attempts. Viewing these pages, an Instructor does not know if an attempt is in progress or if an attempt has been completed or scored.

# **Background:**

Instructors expect to see the status of attempts on these pages.

#### Resolution/Workaround:

This issue is resolved in Release 6.1. The View User Grades page and the View by Item Grades page now include a Current Status column. The symbols that show the status of any attempts are the same as those that appear on the Spreadsheet View.

# sue: 181-1908

Uploading a new Gradebook will rename Gradebook Items to match the uploaded Gradebook.

### **Background:**

The upload process matches the columns in the Gradebook on the system to the columns in the uploaded Gradebook. Any changes in the names of columns (whether by design or if the columns are out of sync because columns were added or removed) will result in changes to the names of columns in the online Gradebook.

# **Resolution/Workaround:**

This issue is resolved in Release 6.1. Users are warned and asked to confirm when uploading a Gradebook that has columns that do not match the online Gradebook.

# Issue: 181-1909

It is not possible to remove a grade for a Gradebook Item created in the Gradebook. For example, the results of a paper graded by hand and then entered into the Gradebook.

#### Background:

Items created in the Gradebook should have the same Clear function as those that are linked to Assessments or Assignments.

### **Resolution/Workaround:**

This issue is resolved in Release 6.1.

### Issue: 181-1633

When Students view grades on the View Grades page, the items do not appear in any order.

### Background:

This issue applies under all conditions.

### **Resolution/Workaround:**

This issue is resolved in Release 6.1.

# Issue: 181-1910

When a Student completes a Survey the Survey appears in their list of grade with a mark of Zero.

### **Background:**

This issue occurs with all Surveys.

### Resolution/Workaround:

This issue is resolved in Release 6.1. A new Grade Display option of Complete/Incomplete has been added to the Gradebook and automatically applied to Surveys. When a user completes a Survey, the grade will now appear as a checkmark.

181-1911

Downloaded Gradebooks do not display the Category, Points Possible, and Weight for each Gradebook item.

Background:

This information should be displayed in a download for reference only. Changes made to these fields and uploaded will not be processed.

Resolution/Workaround:

This issue is resolved in Release 6.1.

Issue:

181-1912

The Gradebook text is not changed when a larger font is selected from the Web browser.

**Background:** 

Those users that access the Blackboard Learning System through assistive technologies may have difficulty reading the Gradebook.

**Resolution/Workaround:** 

This issue is resolved in Release 6.1.

Issue:

181-1913

The Cancel button on the View Item Grades displays an error instead of returning to the Item Options page.

**Background:** 

This issue only appears after uploading a Gradebook. It only affects those using the Internet Explorer browser with a Windows operating system.

**Resolution/Workaround:** 

This issue is resolved in Release 6.1. The Cancel button on the View Item Grades page now returns the user to the Item Options page.

Issue:

181-1628

The following error message appears in the Gradebook:

Error loading objects ORA-01795: maximum number of expressions in a list is 1000

Background:

This issue arises when there is a large number of items (over 1000) in the Gradebook.

**Resolution/Workaround:** 

This issue is resolved in Release 6.1.

Tssue:

181-1645

The Gradebook lists 25 users per page. When a course contains 25 users, a link to select the **Previous/Next** page appears in the Gradebook. When the **Next** link is selected an error message appears.

Blackboard Learning System also remembers the last Gradebook page accessed by the Instructor. If the Instructor has 26 users in the class they must open the second page of the Gradebook to view one user. If one Student is removed from the class, an error message appears when the Instructor opens the Gradebook again, because it is attempting to access a page that is no longer there.

**Background:** 

This issue applies under all conditions.

Resolution/Workaround:

This issue is resolved in Release 6.1.

When grades are uploaded to the Gradebook and the upload file is not formatted correctly, a generic Error: 500 appears.

181-1914

### **Background:**

This issue applies under all conditions.

### **Resolution/Workaround:**

This issue is resolved in Release 6.1. Gradebook upload includes better error checking and reporting for specific problems in an upload file.

Issue: 181-1915

When a course has been copied, items on the Manage Items page may be out of order. Gaps in the numbering may appear, and different items may appear with the same number at the end of the list.

**y** 

# Background:

This issue applies under all conditions.

### Resolution/Workaround:

This issue is resolved in Release 6.1.

Issue: 181-1645

The Gradebook lists 25 users per page. When a course contains 25 users, a link to select the **Previous/Next** page appears in the Gradebook. When the **Next** link is selected an error message appears.

Blackboard Learning System also remembers the last Gradebook page accessed by the Instructor. If the Instructor has 26 users in the class they must open the second page of the Gradebook to view one user. If one Student is removed from the class, an error message appears when the Instructor opens the Gradebook again, because it is attempting to access a page that is no longer there.

**Background:** 

This issue applies under all conditions.

### Resolution/Workaround:

This issue is resolved in Release 6.1.

Issue: 181-1633

When Students view grades on the View Grades page, the items do not appear in any order. For example, they are not listed in alphabetical order or order of date taken.

\_\_\_\_\_

# Background:

This issue applies under all conditions.

### **Resolution/Workaround:**

This issue is resolved in Release 6.1.

Issue: 181-1916

Filtering items by Weight displays the weight of each item as zero.

**Background:**This issue does not actually change the setting, just the display in the Gradebook.

# Resolution/Workaround:

This issue is resolved in Release 6.1.

181-1917

The order of users reverts to Last Name when sorting by another value and then navigating to another page in the list.

### **Background:**

This issue only appears when there are more than 25 users in the Gradebook. When there are more than 25 users in the Gradebook, the first 25 appear on the first page and the rest of the users appear on subsequent pages.

### Resolution/Workaround:

This issue is resolved in Release 6.1. Navigating to subsequent pages in the Gradebook will maintain the proper sorting.

#### **Issue:**

181-1918

Instructors are not warned when entering an invalid grade.

#### **Background:**

For example, if the Gradebook item is measured by percentage no warning is given if the Instructor assigns a letter grade.

#### Resolution/Workaround:

This issue is resolved in Release 6.1. Instructors are warned and prompted to change the grade entered if it does not match the type associated with the Gradebook item. Also, the field will not accept invalid grades of the same type, such as a grade of Q+ if the grade scale is A through F.

### **Groups**

#### Issue:

181-1919

User Email addresses do not appear in the Group Roster.

### Background:

User Email addresses should appear in the Group Roster according to the Personal Information settings for each user. That is, the user can select whether or not to display an email address to other users.

### **Resolution/Workaround:**

This issue is resolved in Release 6.1. Email addresses now appear in the Group Roster depending on privacy settings.

### Import/Export/Archive/Restore

# Issue:

181-1920

Extremely large Gradebooks may cause an archive process to fail.

### Background:

This problem is caused by the process running out of memory due to the memory settings for archive operations.

### **Resolution/Workaround:**

This issue is resolved in Release 6.1. Archive (and Export, Import, and Restore) operations are processed through the application server (Tomcat) resulting in better memory utilization.

181-1921

When course packages are imported or restored all course content may not be appear. This issue appears if content items in the package use the **Unpackage this file** feature, a special action when uploading a .zip file to a content item. Export and archive operations place the original .zip file into the package; the import and restore operation must 'unpackage' the .zip file when it recreates the content item. The unpackage action fails sporadically.

### Background:

This issue applies under all conditions.

# Resolution/Workaround:

This issue is resolved in Release 6.1.

#### Issue:

181-1922

Selecting the option to include Pools in an exported or archived course package includes not just Pools but Assessments (Tests and Surveys) as well.

### Background:

Selecting include Pools should only add Pools to the package. There is a separate option for including Tests and a separate option for including Surveys.

### Resolution/Workaround:

This issue is resolved in Release 6.1.

#### Issue:

181-1923

Some packages return the following error during an import or restore:

Java.util.zip.ZipException: invalid CEN header

### Background:

This issue occurs sporadically, most often with packages created when running one operating system and then uploaded when running another operating system.

### **Resolution/Workaround:**

This issue is resolved in Release 6.1. Import and Restore functions no longer fail because of this issue.

# **Learning Units**

No reported issues were resolved for this subsystem.

# **LRN Content**

No reported issues were resolved for this subsystem.

### **Macintosh**

### **Issue:**

181-1929

OS 10.1 users cannot access Collaboration Sessions with a Netscape Web browser. OS 10.2 users have sporadic success accessing Collaboration Sessions with a Netscape Web browser.

### **Background:**

Users receive a blank window or an error message advising that the latest version of the Java plug-in is required (even though the browser is configured correctly).

### **Resolution/Workaround:**

This issue is resolved in Release 6.1. Macintosh users can access the Collaboration Tools with Netscape browsers.

#### Math and Science Notation

No reported issues were resolved for this subsystem.

### Other

Issue: 181-1930

The Course Recycler deletes users with roles of Course Builder, Course Grader, and Teaching Assistant from the course.

**Background:** 

Course Recycler should preserve these staff assignments.

**Resolution/Workaround:** 

This issue is resolved in Release 6.1.

Issue: 181-1931

The Course Map will not display more than nine Course Areas when collapsed.

Background:

Open the Course Map and open all nodes. The Course Areas all appear. When the Course Areas are collapsed, only the first nine appear.

**Resolution/Workaround:** 

This issue is resolved in Release 6.1.

Issue: 181-1933

Creating a course with the same Course ID as an existing course, but with different capitalization, returns a database error. An error message explaining that Course IDs must be unique is expected.

Background:

This issue only occurs on those systems using an Oracle database. Oracle databases support case-sensitive searches but the *Blackboard Learning System* considers Course IDs to be case-insensitive.

Resolution/Workaround:

This issue is resolved in Release 6.1. An error message appears explaining that the Course ID already exists.

### **Observers**

Issue: 181-1934

Observers cannot access an external link that appears on the Course Menu.

Background:

This issue only applies when the External Link appears on the Course Menu. It does not apply when the link appears within a Content Area.

Resolution/Workaround:

This issue is resolved in Release 6.1. Observers may now access an external link that appears on the Course Menu.

Issue: 181-1935

The default value for Observer Access is Yes when the course is created in Release 6 and No when the course is migrated from Blackboard 5.

**Background:** 

The default value should be consistent no matter the origin of the course.

**Resolution/Workaround:** 

This issue is resolved in Release 6.1. The default value for Observer Access is No.

181-727

It is possible for a user with an Administrative Role of Observer to also have a Course Role of Student.

**Background:** 

Users that have Observer privileges should not be allowed to enroll in courses as a Student.

Resolution/Workaround:

This issue is resolved in Release 6.1. Observers cannot enroll in courses as Students.

#### Tssue:

181-1936

Observers are returned to the My Institution tab after viewing a calendar in a course.

**Background:** 

When viewing the Course Calendar from the Observer Tools area, an observer will be taken to the My Institution tab instead of the Observer Tools area in the course after clicking  $\mathbf{OK}$ .

**Resolution/Workaround:** 

This issue is resolved in Release 6.1. Observers are returned to the Observer Tools area from the calendar.

# **Organizations**

### Issue:

181-1937

The Organization Tools page includes a section for Observer Tools and checkboxes to grant Observer access.

### **Background:**

Observers are not allowed access to Organizations. Observers are used strictly to monitor academic performance.

### **Resolution/Workaround:**

This issue is resolved in Release 6.1.

### **Portal**

### Issue:

181-1938

CNN News modules no longer appear in the system.

### **Background:**

This issue is the result of the scheduled end of a partnership between CNN and Blackboard.

# **Resolution/Workaround:**

Blackboard now provides numerous, specialized news feeds from the New York Times as modules to those institutions that license the *Blackboard Portal System*.

### Issue:

181-1939

When an Observer accesses the My Grades feature from a Tool Panel on the portal the Observer does not see a list of courses for the user that is being observed.

### Background:

The My Grades feature should display a list of courses to an Observer.

### **Resolution/Workaround:**

This issue is resolved in Release 6.1. Observers now see a list of courses for the User being observed when accessing the My Grades feature.

Issue: 181-1941

The My Calendar module does not display event details in the correct text option.

### **Background:**

If a user creates a Calendar Event and uses HTML or Smart Text as the text option the event will not display properly.

### **Resolution/Workaround:**

This issue is resolved in Release 6.1.

Issue: 181-1942

The My Announcements module displays system Announcements and course Announcements using different logic.

### Background:

The My Announcements module should display all Announcements consistently. All permanent Announcements should always be displayed and other Announcements should display depending on the user-specified settings (last 7 days, last month, or all).

### Resolution/Workaround:

This issue is resolved in Release 6.1.

Issue: 181-1630

The My Courses module is missing functionality. The Customize My Courses page does not include a complete list of the courses displayed on the Courses tab (Courses you are teaching and Courses you are participating in) and the Course ID cannot be displayed.

### **Background:**

This issue applies under any conditions.

### Resolution/Workaround:

There issue is resolved in Release 6.1.

Issue: 181-1943

When Students open their My Institution page, course Tasks for unavailable courses appear in the My Tasks module.

### **Background:**

This issue applies under all conditions.

### **Resolution/Workaround:**

This issue is resolved in Release 6.1. Course Tasks for unavailable course do not appear for Students in the My Tasks module. Instructors, Graders and TA's can see tasks for unavailable courses in their My Tasks modules.

181-1945

The My Calendar module does not display events chronologically. Institution events, Course events and Personal events are grouped together.

### **Background:**

This issue applies under all conditions.

### Resolution/Workaround:

This issue is resolved in Release 6.1. Item appear chronologically, regardless of type.

Issue: 181-1946

When some New York Times modules or the Weather Channel Modules are added to the My Institution page non-descript error messages appear.

### Background:

This issue applies under all conditions.

### **Resolution/Workaround:**

This issue is resolved in Release 6.1. If modules are unavailable, a message stating "This module is currently unavailable" appears.

181-1949 Issue:

The Tools module on the Course and Community tabs does not match the Tools module on the My Institution page. The icons are missing, the order is different and Building Blocks are not displayed.

### **Background:**

This issue applies under all conditions.

#### Resolution/Workaround:

This issue is resolved in Release 6.1. The Tools module on the Courses and Community tabs matches the module on the My Institution tab.

Issue: 181-1950

When a user attempts to access a restricted area (for example, if a Student attempts to access an Administrator area) they receive an 'Access Denied' message. The user has the option of selecting Cancel or Login, to login to the restricted area. If Login is selected, the same 'Access Denied' message appears, the user is unable to enter their login information.

### **Background:**

This issue applies under all conditions.

### **Resolution/Workaround:**

This issue is resolved in Release 6.1. If **Login** is selected, the user has the option to re-login to the system as another user.

181-1582 Issue:

On the Courses tab, courses in which a user has the role of Course Builder appear under the Courses in which you are participating

### **Background:**

Background:

This issue applies under any conditions.

### **Resolution/Workaround:**

This issue is resolved in Release 6.1. Courses where a user has a role of Course Builder no longer appear under the Courses in which you are participating area (this area is reserved for those courses where the user is a Student).

Issue: 181-1955

New York Times modules return lengthy and confusing error messages at times.

This problem is caused by brief downtimes associated with the data streams.

# Resolution/Workaround:

This issue is resolved in Release 6.1.

Issue: 181-1956

The Calendar tool is not available from Portal Direct Entry before a user logs in.

# **Background:**

Any user should be able to access the Calendar Tool on the My Institution tab and view Calendar Events approved for Guests.

### **Resolution/Workaround:**

This issue is resolved in Release 6.1.

# **Roles and User Privileges**

#### Issue: 181-1957

Disabling Guest Access for the system does not allow Instructors to control Guest Access to their course.

### **Background:**

Disabling Guest Access for the system requires that all users have a valid account and password to login. Even when Guest Access is disabled for the system, Instructors should be able to allow validated users to visit a course.

# Resolution/Workaround:

This issue, first reported in Release 6.0.7, is resolved in Release 6.1.

#### Issue: 181-1961

Users with the role of Observer are unable to view course information for courses created by Instructors. When they attempt to enter the course they receive a 'Script failed to send data' error or a 'Page cannot be found' error.

### Background:

This issue applies under all conditions.

### **Resolution/Workaround:**

This issue is resolved in Release 6.1. Observers may view Instructor-created courses successfully.

#### 181-1962

Courses that Guests are enrolled in do not appear in the My Courses module or on the Courses Tab. Guests must enter the Course Catalog to enter the course.

# **Background:**

This issue applies under all conditions.

### Resolution/Workaround:

This issue is resolved in Release 6.1. Guests view courses they are enrolled in on the Courses Tab, the My Courses module, and the Quick Views Courses module.

#### **Tools**

#### Issue:

181-1965

There is not a **Go** button at the bottom of the page when viewing Announcements through the tools box on the My Institution Tab.

### **Background:**

The **Go** button is important for those users accessing the Blackboard Learning System through assistive technologies. This button allows for mouse-less browsing when viewing tools from the My Institution Tab.

### Resolution/Workaround:

This issue is resolved in Release 6.1. A Go button appears at the bottom of the page when viewing Announcements through the My Institution Tab.

#### Issue:

181-1966

When the ChangeToRemoteVirtualInstallation Command Line Tool us run, the system does not check the validity of bbuid and the database hostname parameters. An error will not appear if the user enters fake parameters.

### **Background:**

This issue applies to UNIX operating systems only.

### **Resolution/Workaround:**

This issue is resolved in Release 6.1. The Command Line Tool checks for the validity of the bbuid and the database hostname parameters. If the command fails, the user is prompted to check the update-tool logs for detailed information.

### **User Creation**

### Issue:

181-1646

Instructors are unable to create users in a course. This issue occurs when the Administrator does not select **Editable** for the User Name field on the Customize User Profile page.

### **Background:**

This issue applies under all conditions. The steps below replicate this issue:

- Select Create User on the Course Control Panel.
- Enter the information on the page a select Submit.
- A database error will appear.

### **Resolution/Workaround:**

This issue is resolved in Release 6.1. The **Editable** check box has been disabled on the Customize User Profile page; it cannot be changed by the System Administrator.

#### **User Interface**

# **Issue:**

181-1967

The Roster for a course includes a column for Observers even if no Observers appear in the course. Also, the Observer column and any Observers appear in the Roster to all users, not just Instructors.

### Background:

The Observer column and the names of any Observers should only appear to Instructors. The column should not appear at all if there are no Observers in the course.

### Resolution/Workaround:

This issue is resolved in Release 6.1. The Observer column only appears to Instructors. The column only appears if there are Observers in the course.